# **Setup Cron**

**Archives** G)

You are using phpFox version earlier than 4.7.0? Please refer instruction for this article [here.](https://docs.phpfox.com/display/AD/Setup+Cron)

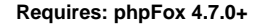

#### Λ **Important**

- The following tutorial is a basic guide. All hosts have different setups. It could be that the path doesn't work for your server configuration. In that case, please contact your host for the proper path.
- If your site hasn't been set up SSL, please use the URL with HTTP. In this article, we assume that the site has been set up SSL and all URLs will be used HTTPS

Cron jobs system of phpFox is required the site admin have to set it up manually. Cron jobs of phpFox are used for some core features such as Groups converting, Groups notifications, Downgrade Expired Subscribers... So, it is necessary to set up Cron jobs system to make sure that the phpFox site can work well as design. Below is some instructions to help the admin can set up the phpFox cron job system easily.

**The first** step to set up new cron jobs system is getting the URL for cronjob of your phpFox site

#### 1. Log into **AdminCP**, and select **Cronjob** under **Settings** menu.

Token is like the password for your cronjob, you have to have the correct token on cronjob URL so you can execute the cronjob. Here you can set up the token for yourself, enter any phrase you want to set as token and hit **Save Changes**.

2. You now will obtain your site's cronjob URL with a pre-defined token from the first step.

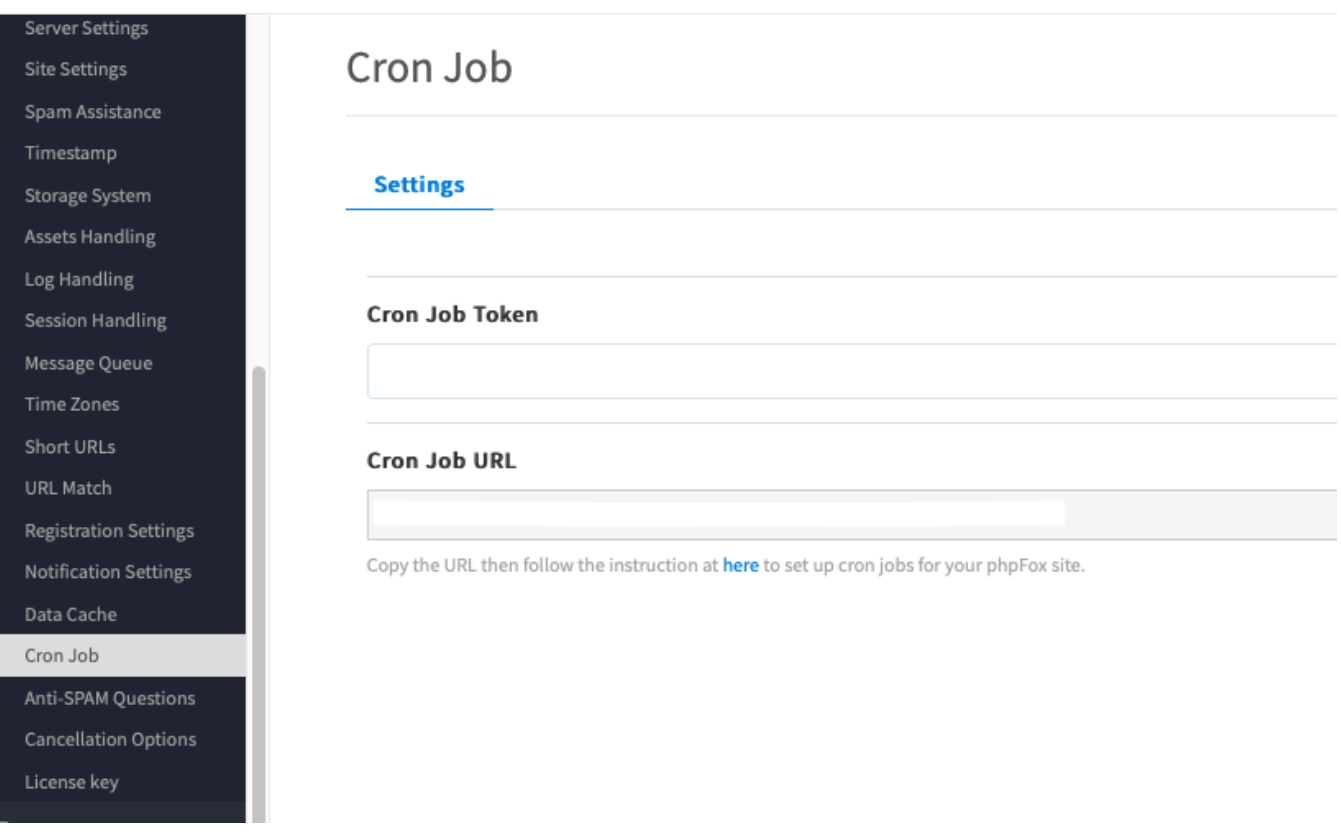

The Cron URL with token will be in format: **https://<your-domain>/cron.php?token=<your-defined-token>**⊕

#### Copy the URL.

Next step, we need to configure Cron job on the server. There are several ways to configure Cron job, depend on your web server environment.

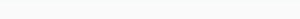

# Via Web Hosting Control Panel

### **cPanel**

**Step 1:** To access the Cron Jobs Menu, click on the corresponding icon located on the main screen of your cPanel interface.

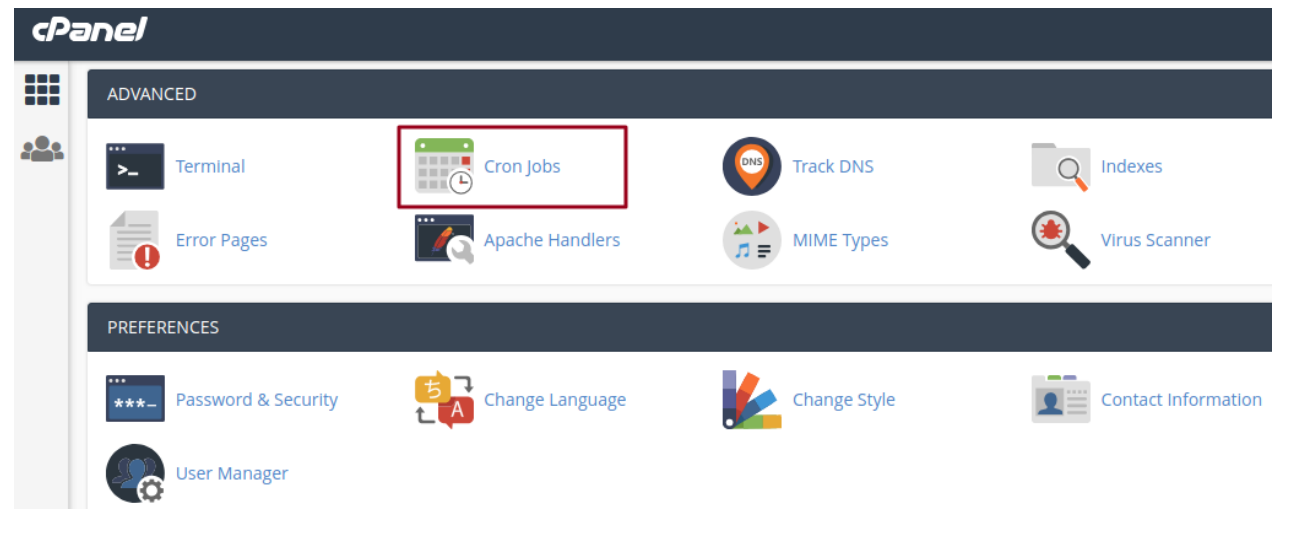

**Step 2 (Optional):** Enter the email address where the cron output will be sent to in the corresponding field.

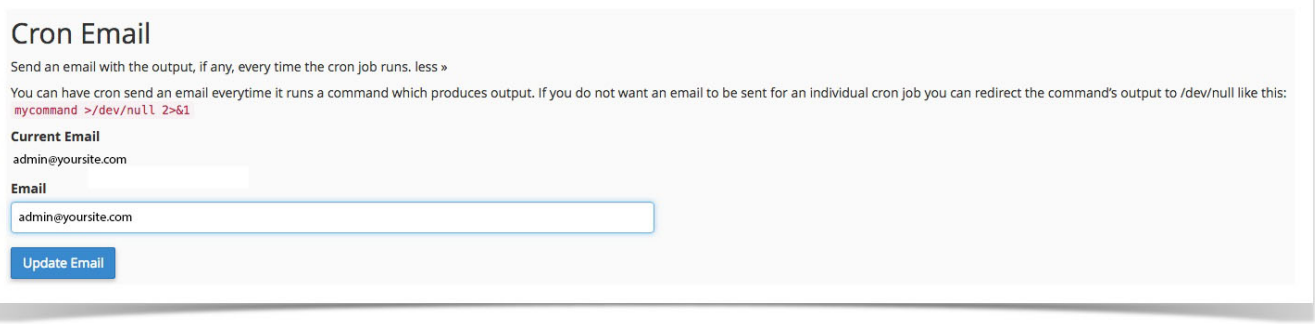

**Step 3:** Enter the command "**curl -s https://<your-domain>/cron.php?token=<your-defined-token>"** in the blank field next to the Command field. (**https://<your-domain>/cron.php?token=<your-defined-token>** is the URL we received in the first part)

## **Common Settings**

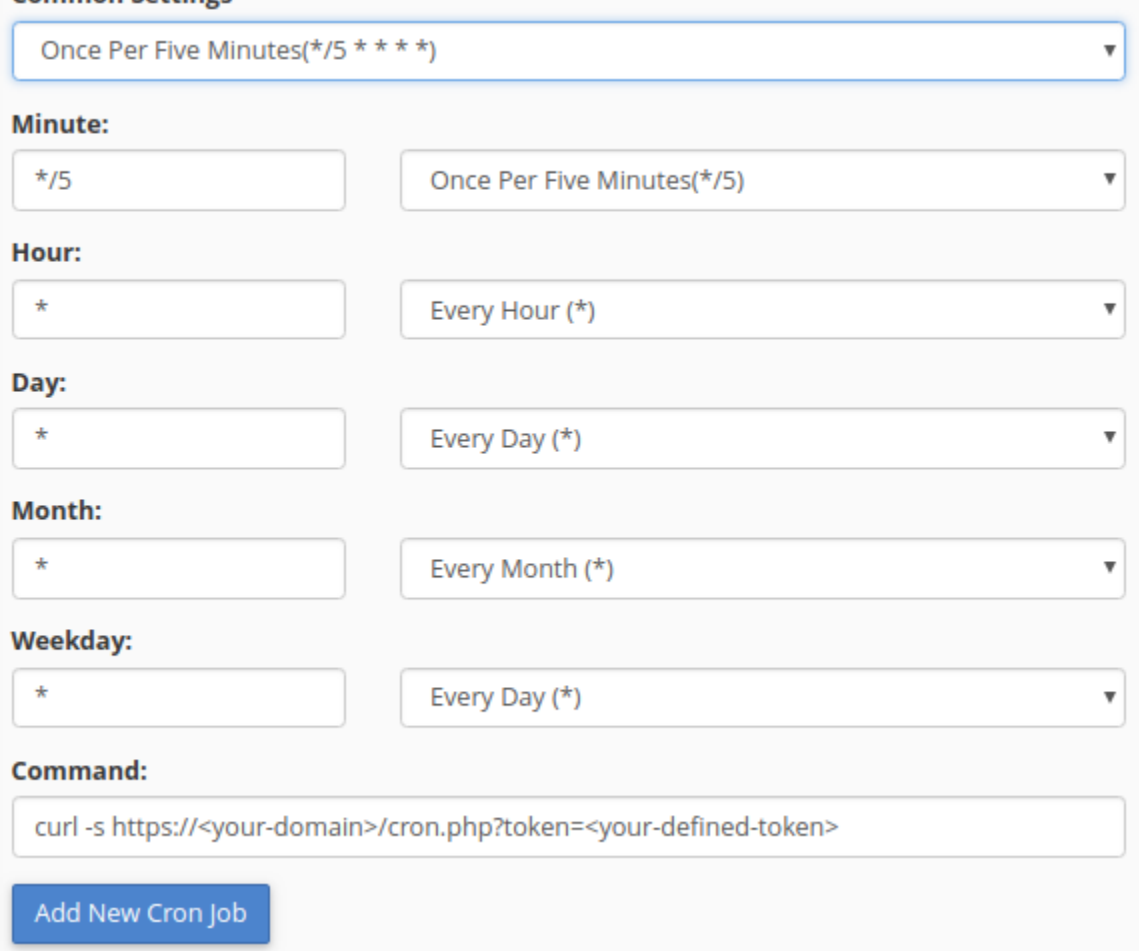

**Step 4:** Select how often you wish the command to be run by selecting an option in each of the boxes or by selecting a predefined period from the Common Settings drop-down menu. We suggest running the cron job every 10 minutes.

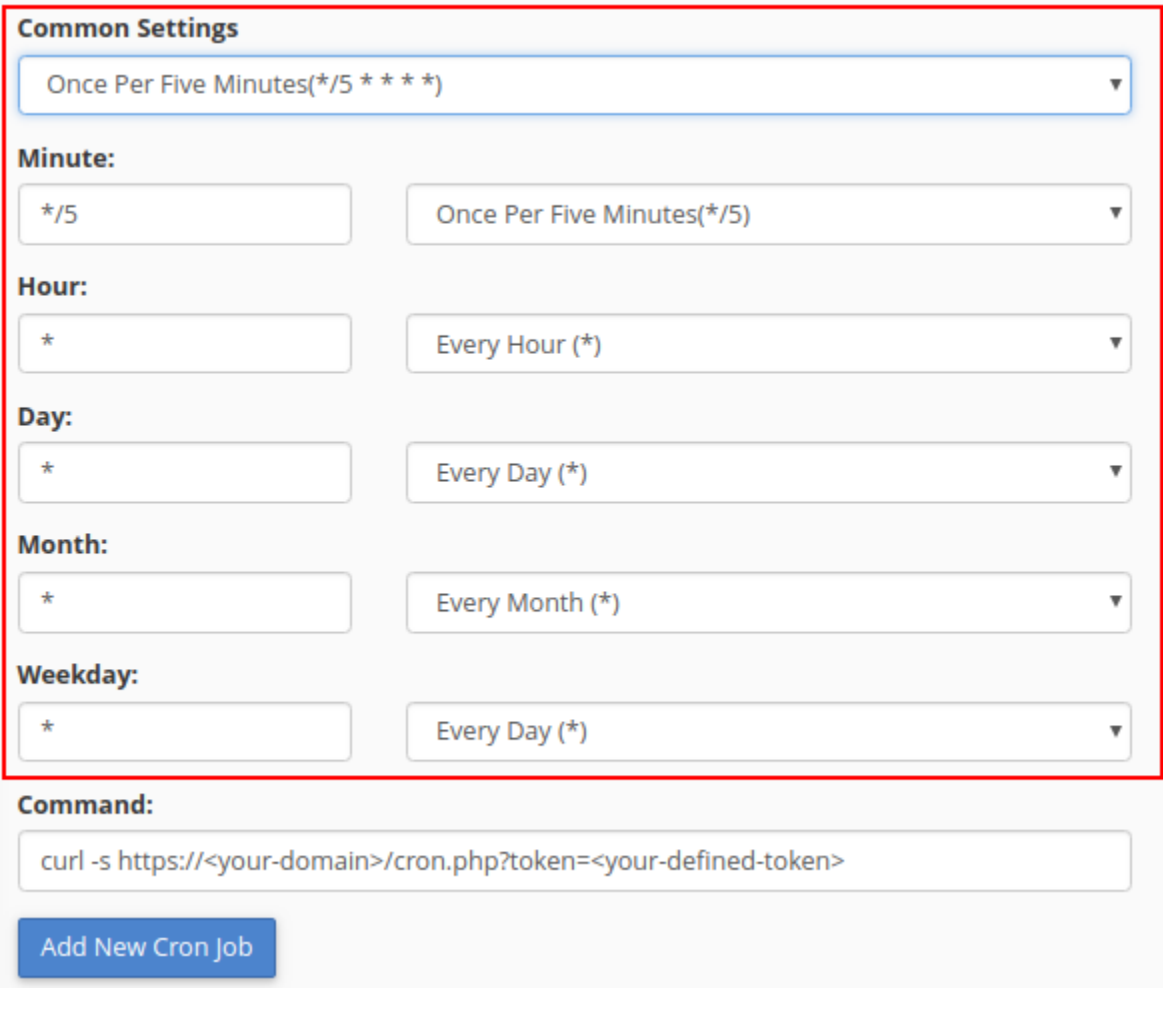

**Step 5:** Click on **Add New Cron Job** to save your changes and set up your cron job.

#### **Note** Λ

This instruction is just available for **cPanel** version **56**. For other versions please visit the [cPanel Cron Job Document](https://confluence2.cpanel.net/display/ALD/Cron+Jobs) to get more information.

### **DirectAdmin**

**Step 1**: Log into the DirectAdmin control panel main page, go to the 'Cronjobs' page.

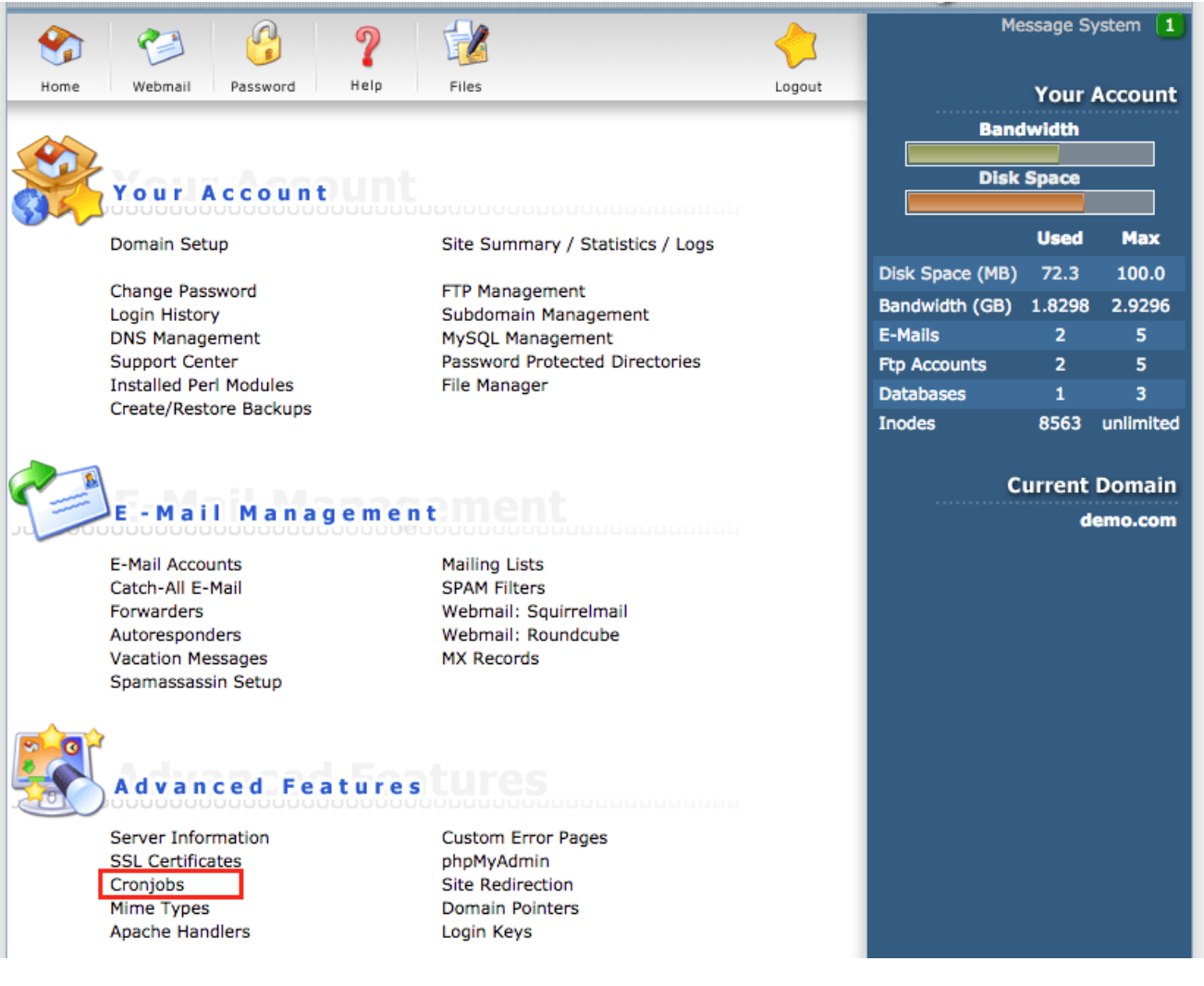

**Step 2**: Configure cron job: execute the command "**curl -s https://<your-domain>/cron.php?token=<your-defined-token>**" every 10 minutes (**https://<your-domain>/cron.php?token=<your-defined-token>** is the URL we received in first part).

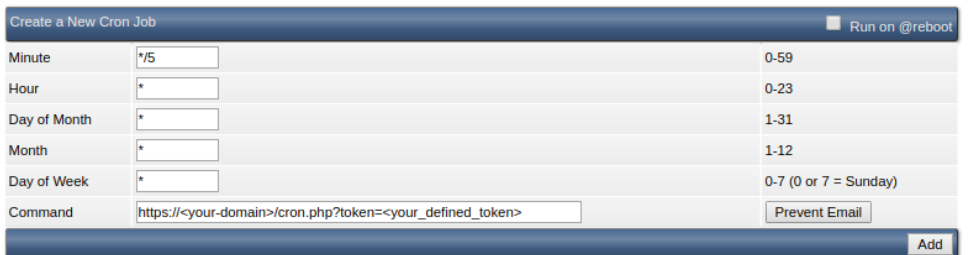

- **Step 3**: Click on "**Add**" button to add the phpFox cron job.
- **Step 4 (Optional)**: Set up the email address to receive the cron output.

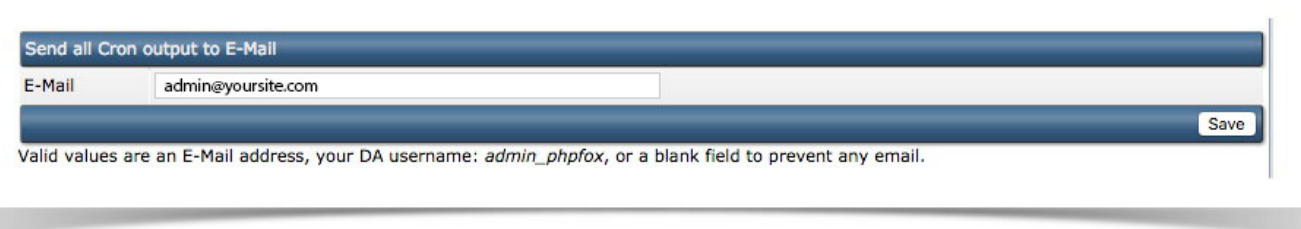

## Set up with Command line (Linux server)

- **Step 1:** Log in to your web server via SSH access.
- **Step 2:** Enter the command below to edit the Cron jobs list on your server

```
$ > crontab -e
    ■ Step 3: Add the command below to the list to add the phpFox cron job.
      (https://<your-domain>/cron.php?token=<your-defined-token> is the URL we received in first part).
      With this command, the phpFox Cron job will be executed every 10 minutes.
*/10 * * * * curl -s https://<your-domain>/cron.php?token=<your-defined-token>
```
**Step 4:** Save the change and the phpFox cron job have been set up successfully.

### Set up on Window Server

Create a schedule task to execute the command "wget **https://<your-domain>/cron.php?token=<yourdefined-token>**"

(**https://<your-domain>/cron.php?token=<your-defined-token>** is the URL we received in first part)